Управление образования администрации Старооскольского городского округа

Муниципальное бюджетное учреждение дополнительного образования «Центр эколого-биологического образования»

# **МЕТОДИЧЕСКИЕ РЕКОМЕНДАЦИИ ПЕДАГОГИЧЕСКИМ РАБОТНИКАМ ПО СОЗДАНИЮ ВЕБ-ФОРМ В СИСТЕМЕ YANDEX FORMS**

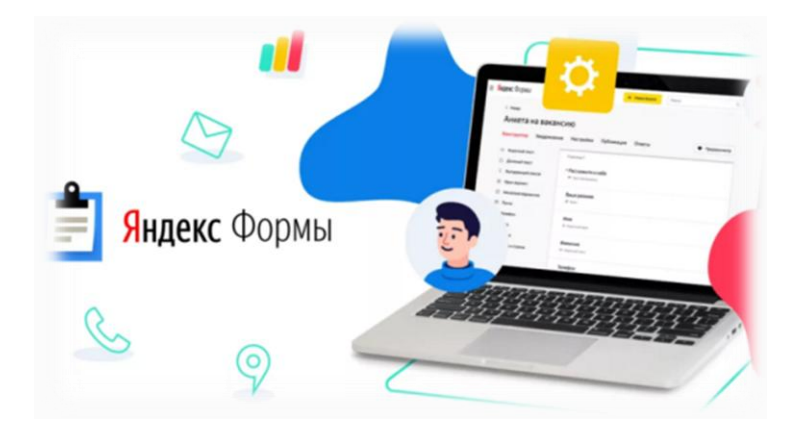

г. Старый Оскол 2022г.

Дудникова Ольга Владимировна,

«Методические рекомендации педагогическим работникам по созданию веб-форм в системе YANDEX FORMS». Методические рекомендации - г. Старый Оскол: МБУ ДО «Центр эколого-биологического образования», 2022. – 17 с.

*Рекомендуется к изданию методическим советом муниципального бюджетного учреждения дополнительного образования «Центр эколого-биологического образования» (протокол №3 от «17» января 2022 г.)*

Методические рекомендации разработаны в качестве вспомогательного материала для педагогических работников по созданию веб – форм в системе YANDEX FORMS, в рамках реализации проекта «Оптимизация процесса «Определение показателей программы мониторинга качества образовательной деятельности МБУ ДО «Центр эколого-биологического образования»

Настоящий материал поможет педагогам более грамотно подойти к созданию веб – форм в системе YANDEX FORMS.

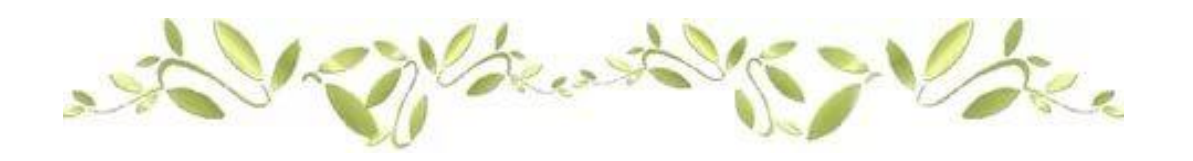

**©** МБУ ДО «ЦЭБО», 2022

## **Содержание**

## Введение

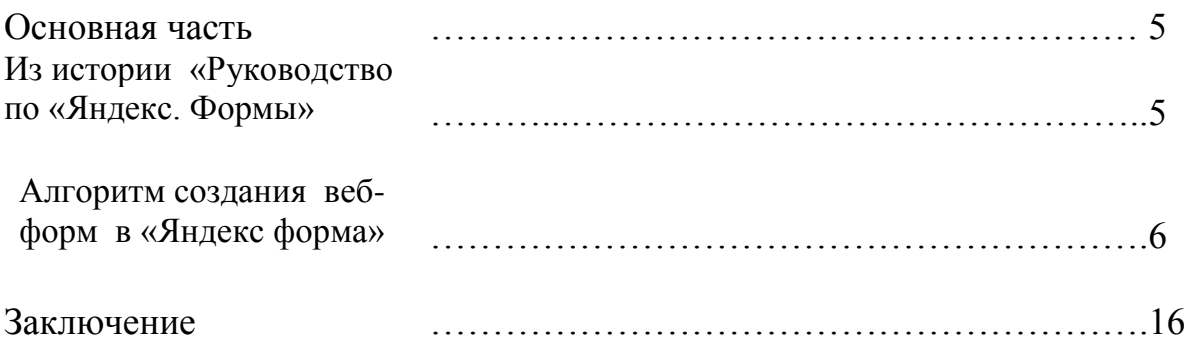

#### **Введение**

Яндекс.Формы – это инструмент, который помогает создвать опрос, форму регистрации или обратной связи. Сервис [Yandex Forms](https://forms.yandex.ru/admin/) поможет педагогическим работникам создавать опросы, собирать отзывы, принимать заявки, проводить тесты и квизы.

Главное преимущество сервиса – простота использования и огромное многообразие готовых шаблонов, воспользовавшись которыми можно всего за несколько минут реализовать необходимую форму. Разработчики также предусмотрели возможность реализации сценариев, при задействовании которых интернет-пользователю будут предложены различные варианты вопросов в зависимости от его ответов.

Одним из недавних новшеств от компании «Yandex» стало появление сервиса «Яндекс Формы», основное назначение которого заключается в создании инструмента для быстрого создания веб-форм. С помощью него можно легко реализовать процесс сбора любого вида заявок с сайта, будь то обратная связь, онлайн-регистрация на принятие участия в каком-либо мероприятии, проведение интернет-опросов. В целом продукт от компании «Яндекс» схож с уже хорошо всем известным «Google Forms».

Другой вариант использования – в виде ссылки, пройдя на которую можно перейти на страницу заполнения веб-формы. Передать её интернет-пользователям можно, просто разослав по электронной почте, разместив на странице в социальной сети или прикрепив к публикации, вставив в официальном канале «Telegram» и т.д.

### **ИЗ ИСТОРИИ РУКОВОДСТВО ПО ЯНДЕКС. ФОРМЫ**

В августе 2018 г. [в блоге российской IT-компании появилась статья](https://yandex.ru/blog/connect/yandeks-formy-dlya-vsekh)  [«Яндекс.Формы для всех»,](https://yandex.ru/blog/connect/yandeks-formy-dlya-vsekh) что означало выход сервиса из бета-версии. У пользователей появилась возможность бесплатно использовать Формы не только внутри организации, но и делать их публичными.

Потенциал сервиса Яндекс.Формы – простой и бесплатный инструмент, позволяющий быстро сконструировать опросы, формы для регистрации, анкет, голосований, а также сбора различных сведений. Формы эффективно применяются в социологических исследованиях, получения обратной связи по проекту или от клиентов и т.п.

Основные возможности сервиса:

1. Включение вопросов любых типов – с окном для ввода текста, двумя и более вариантами ответов, выбором определённой даты, оценкой по шкале. Есть опция настройки показа вопросов пользователю, исходя из его предыдущих вариантов ответа.

2. Наличие шаблонов – под ряд задач разработчик предлагает использовать готовые формы, например, для резюме соискателя, регистрации на мероприятие.

3. Получение структурированной информации – система позволяет задавать настройки полям формы (обязательные или необязательные для ответа), в результате вы получите от пользователя все необходимые сведения.

4. Извлечение ответов в удобном формате – собранные данные скачиваются в XLSX и CSV, перенаправляются на электронную почту. Есть возможность сформировать для ответов отдельную очередь в Яндекс.Трекере или страницу на Вики.

5. Разграничение доступа – форма может быть доступна для заполнения любым пользователем, у которого есть ссылка, или только сотрудниками вашей организации.

6. Вариативность использования – подготовленные формы можно встраивать на сайт с помощью кода, а также скопировать прямую ссылку и передать её пользователю, разместить на канале Telegram, страницах и публикациях социальных сетей, e-mail рассылках и так далее. Есть настройки для указания даты завершения приёма ответов.

### **АЛГОРИТМ СОЗДАНИЯ ВЕБ-ФОРМ В «ЯНДЕКС ФОРМА»**

Чтобы воспользоваться сервисом, необходимо зарегистрироваться в [«Яндекс](https://connect.yandex.ru/forms/admin/myforms/drafts)  [Коннект»](https://connect.yandex.ru/forms/admin/myforms/drafts).

Авторизовавшись в «Yandex Connect», во вкладке «Черновики» нажимаем кнопку «Новая форма».

Если вы ещё не зарегистрированы в данном сервисе, проходим процедуру, после чего вам откроется возможность работы в веб-сервисах «Яндекса» в команде. Она бесплатная и займёт всего несколько минут.

При создании новой формы появится окно с выбором шаблона.

## Подключить Формы

Чтобы подключить Формы:

- 1. Авторизуйтесь в Яндекс. Коннекте [ как администратор.
- 2. Выберите Админка → Тарифы и сервисы.
- 3. В блоке Формы переведите переключатель В положение С.

## Отключить Формы

- 1. Откройте главную страницу Коннекта.
- 2. Выберите Админка → Тарифы и сервисы.
- 3. В блоке Формы переведите переключатель В положение С.

Инструкция по созданию Яндекс.Формы

Если вы планируете работать в команде, нужно пройти [регистрацию в](https://connect.yandex.ru/)  [Яндекс.Коннекте,](https://connect.yandex.ru/) подключив свою организацию. Если нет – просто авторизуйтесь в Яндексе и [приступайте к созданию Формы.](https://forms.yandex.ru/admin/myforms)

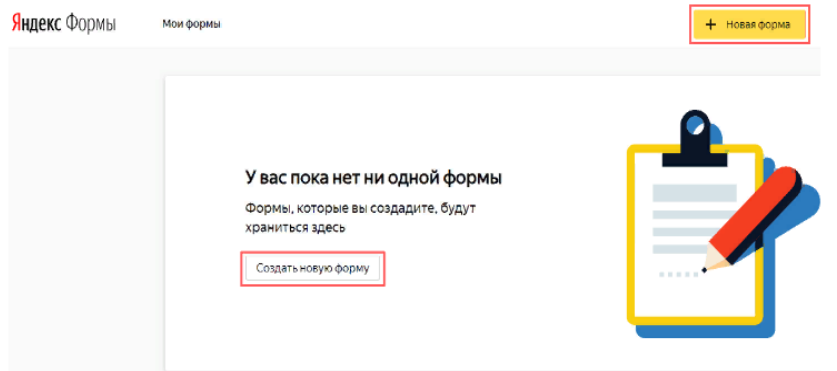

Перед вами открывается лист с пустой формой и несколькими шаблонами. Рассмотрим создание формы на первом примере.

#### Новая форма

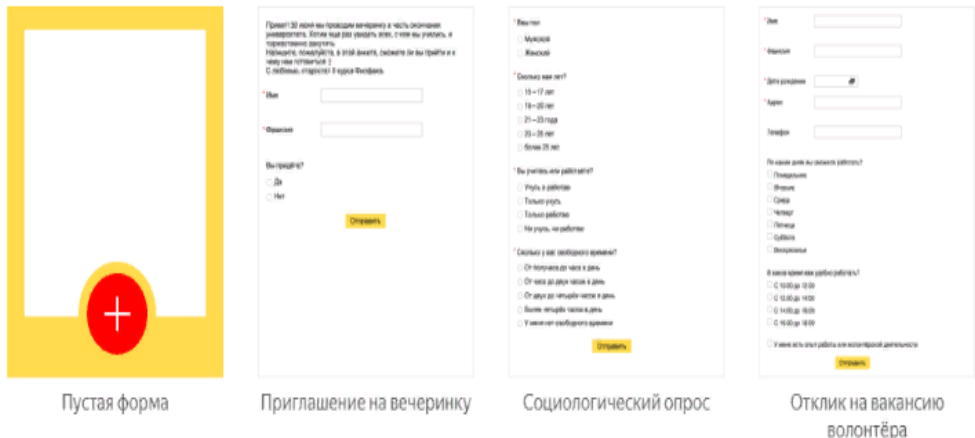

Вы попали на страницу создания формы с нуля. Для работы предоставляется горизонтальная панель инструментов. При нажатии на каждый инструмент слева по вертикали открывается набор опций. С ними и будем работать.

#### Тестовая форма

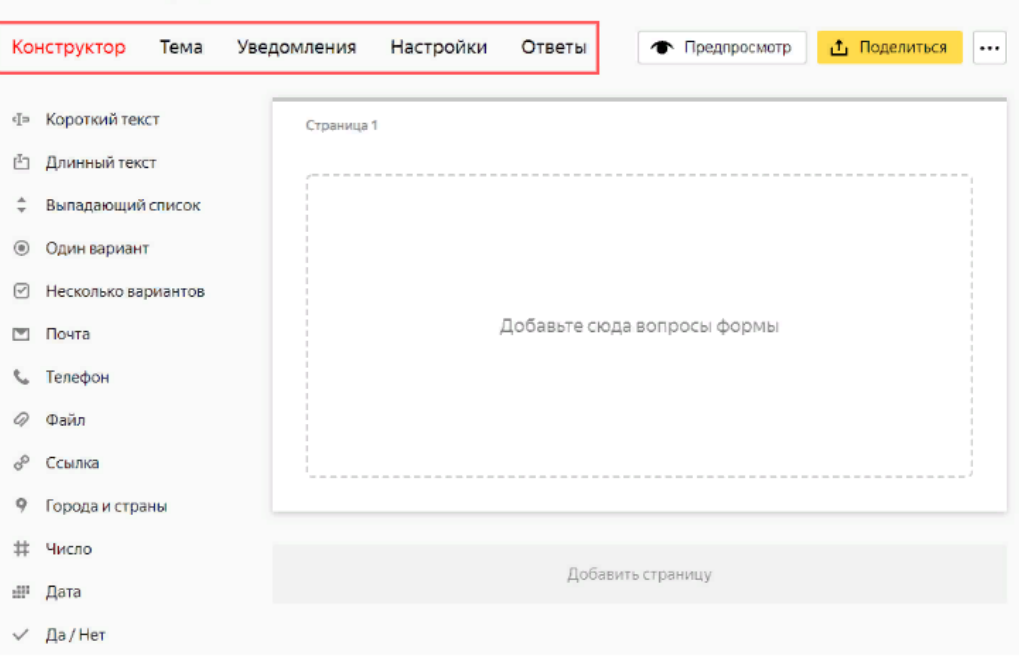

#### 1. Добавление и настройка блоков

В качестве примера я создам форму для приема заявки на сайте. Нахожу в Конструкторе «Текст без вопроса» и добавляю этот блок путём перетаскивания элемента левой кнопкой мыши. Ещё мне потребуется блок «Телефон» и «Короткий текст», где я запрошу имя пользователя.

Обратите внимание, блоки можно перемещать – для этого наведите курсор на горизонтальные точки в поле блока, удерживайте левой кнопкой мыши и меняйте очередность. Форма может состоять из нескольких страниц – опция «Добавить страницу».

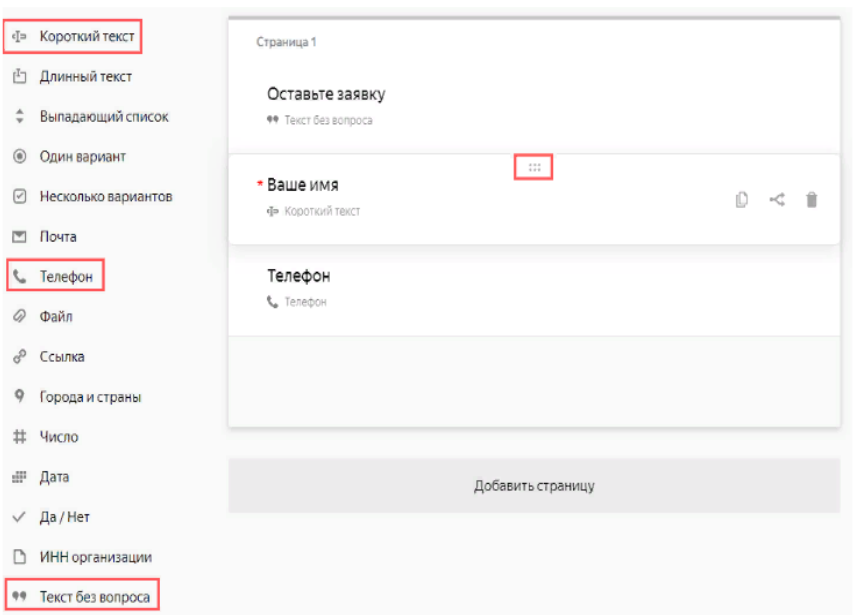

### 2. Редактирование блока

Кликаю на блок – открывается поле для его редактирования. В первом блоке можно задать комментарий, сделать текст заголовком. Нажимаю «Сохранить».

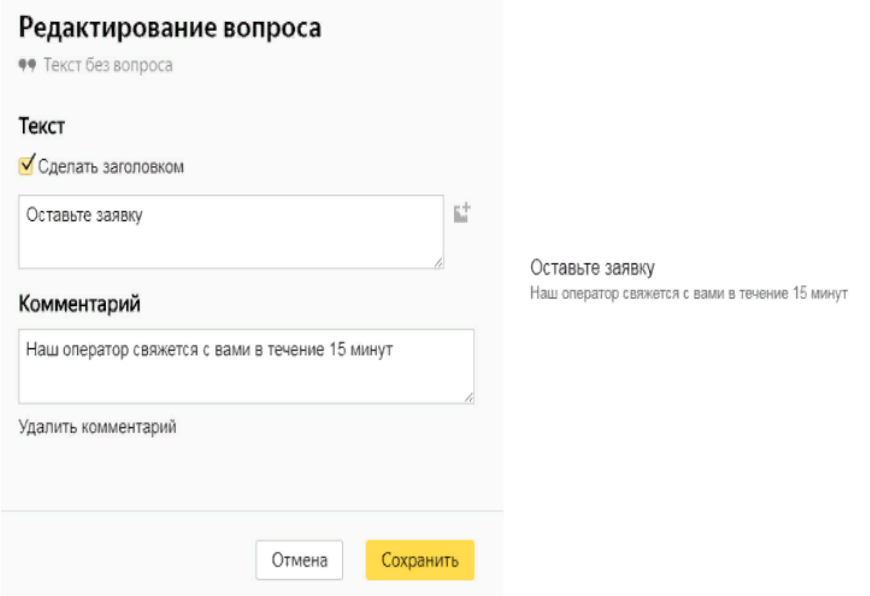

В блоке «Короткий текст» можно вводить вопрос, добавлять комментарий, сделать его обязательным для ответа. Кстати, справа отображается предпросмотр конкретного блока. Сохраняю.

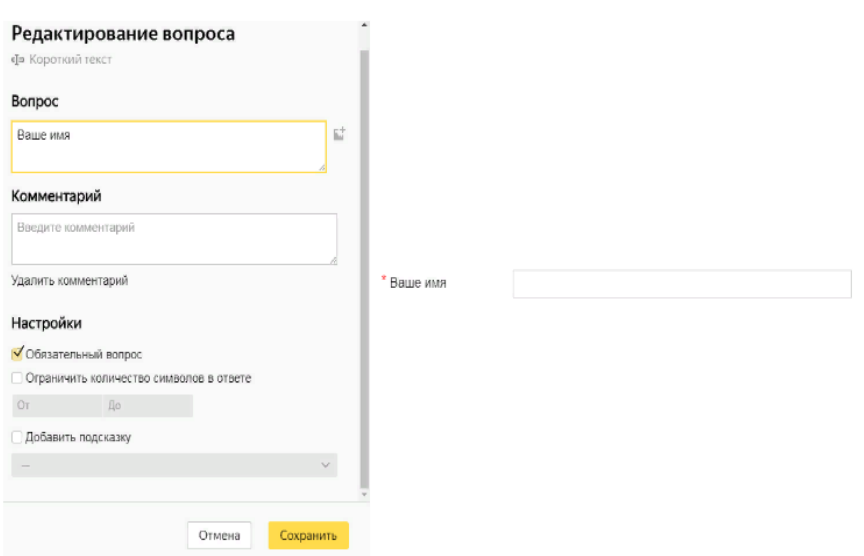

В результате создана 1 страница формы. Нажимаю «Предпросмотр» и смотрю, как будет выглядеть вся форма.

#### 3. Настройка условий появления блоков

В моём случае условия показа – «Всегда». Но я поясню, что такая функция есть. Наводите курсор на определённый блок, появляются 3 значка, один из которых «Условия показа».

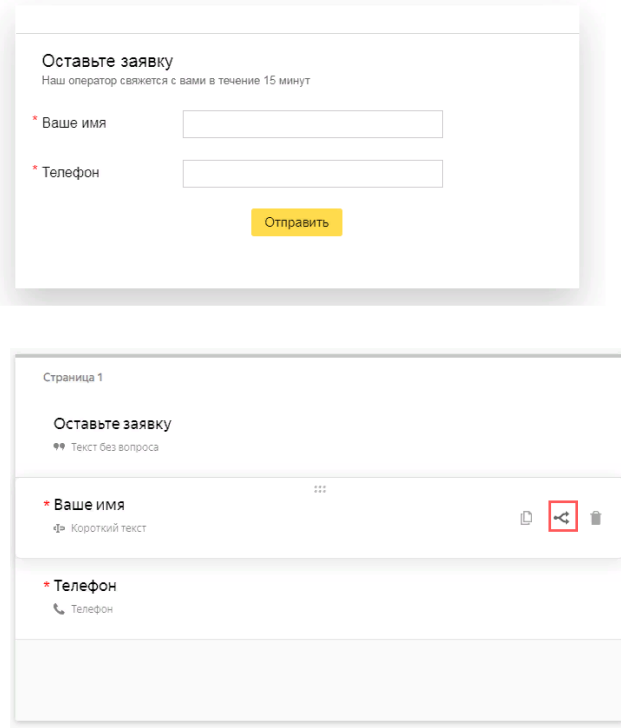

## Тестовая форма

Например, вы можете создать блок «Требуется ли вам помощь консультанта?» с вариантами ответа – да/нет. И настроить показы следующих блоков в зависимости от ответа.

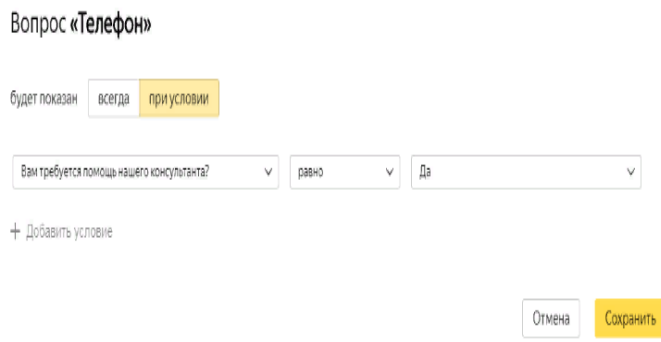

Задавать условия можно несколькими способами:

 $\bullet$ показать вопрос, ответ на который станет условием показа следующего блока;

- ввести текст ответа, с которым система проверит совпадение;
- выбрать сравнения равно/не равно.  $\bullet$

Настройки формы

Открываю соответствующую вкладку. Для работы есть 3 раздела.

1. «Доступы» – опция предназначена для тех, кто использует Яндекс.Коннект. Право на редактирование формы выдаётся всем сотрудникам, только автору или только некоторым сотрудникам.

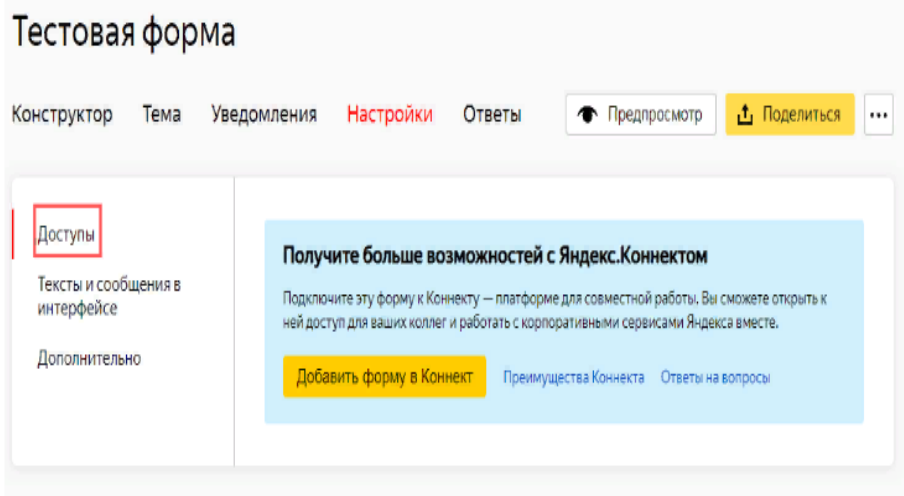

2. «Тексты и сообщения в интерфейсе» – здесь всё понятно, вы редактируете кнопку отправки формы и сообщение после её отправки.

2. «Тексты и сообщения в интерфейсе» - здесь всё понятно, вы редактируете кнопку отправки формы и сообщение после её отправки.

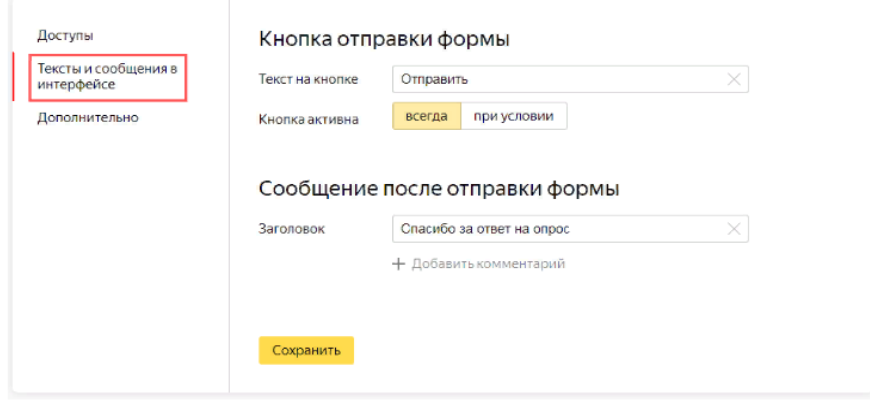

3. «Дополнительно» – в этом разделе подключается Яндекс.Метрика, для этого нужно ввести номер счётчика.

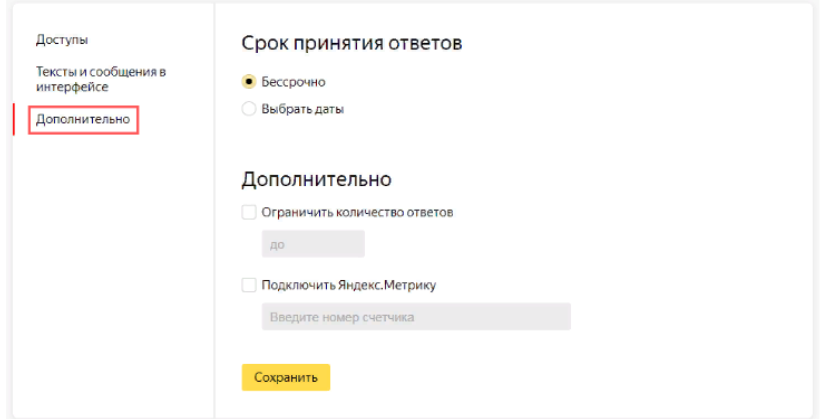

Оформление формы

Цвет фона, текста, кнопки задаётся во вкладке «Тема». На выбор есть шаблоны и возможность создать свою тему. Кстати, изменения можно вносить в опубликованную форму – они сразу же автоматически отобразятся у пользователей.

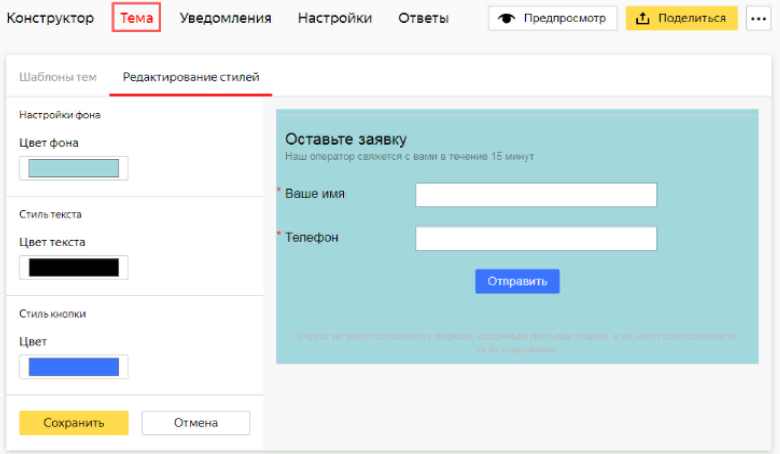

В текст формы добавляются элементы форматирования, используя Markdown-разметку. Отформатировать удастся следующее: текст вопроса, комментарии к вопросу, варианты ответов, сообщение об отправке. На скриншоте указаны пояснения со страницы Яндекс.Помощь.

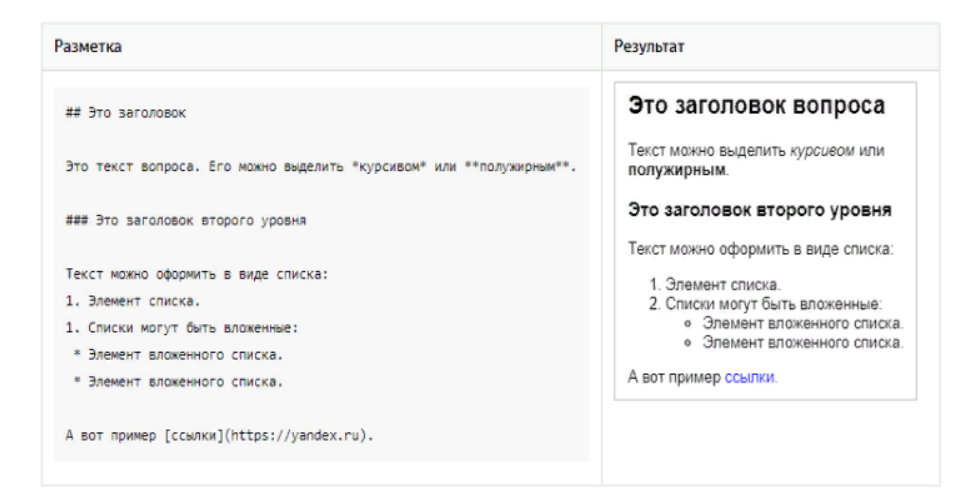

#### Публикация формы

Разработчик предлагает 3 основных сценария публикации.

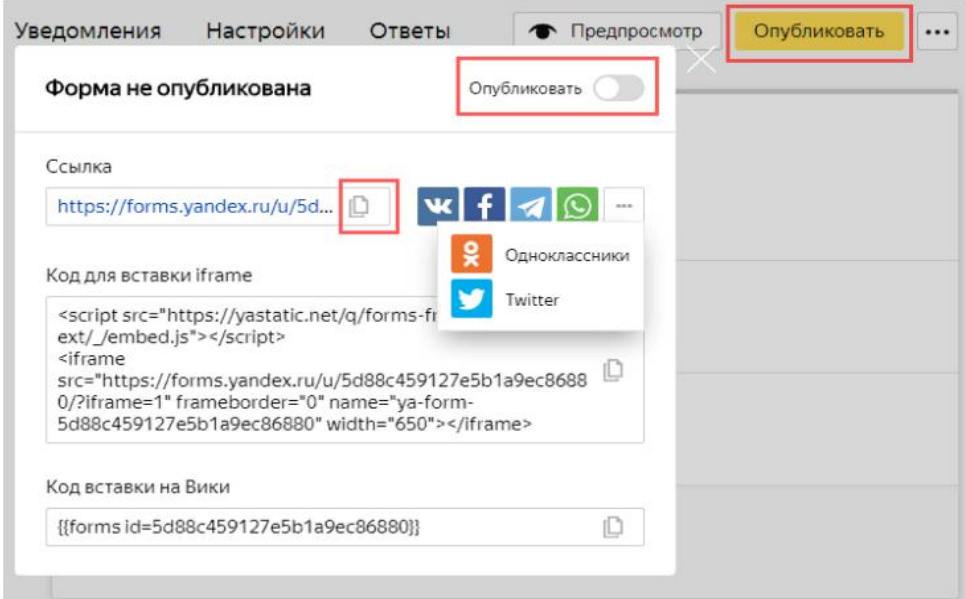

1. Публикация по ссылке – вкладка «Опубликовать» и передвинуть курсор в нужное положение. Здесь доступны несколько мессенджеров и соцмедиа. Если нужного канала нет, просто скопируйте ссылку и вставьте в свой интернет ресурс, отправьте её по электронной почте или другим способом.

2. Размещение на Вики – для публикации проделайте аналогичные действия, но в конце скопируйте «Код для вставки на Вики» и разместите на самом сервисе.

3. Публикация на сайте – копируете «Код для вставки iframe» и вставляете в HTML код веб-страницы, где планируется размещение формы.

Снятие формы с публикации происходит в этой же вкладке путём передвижения бегунка влево.

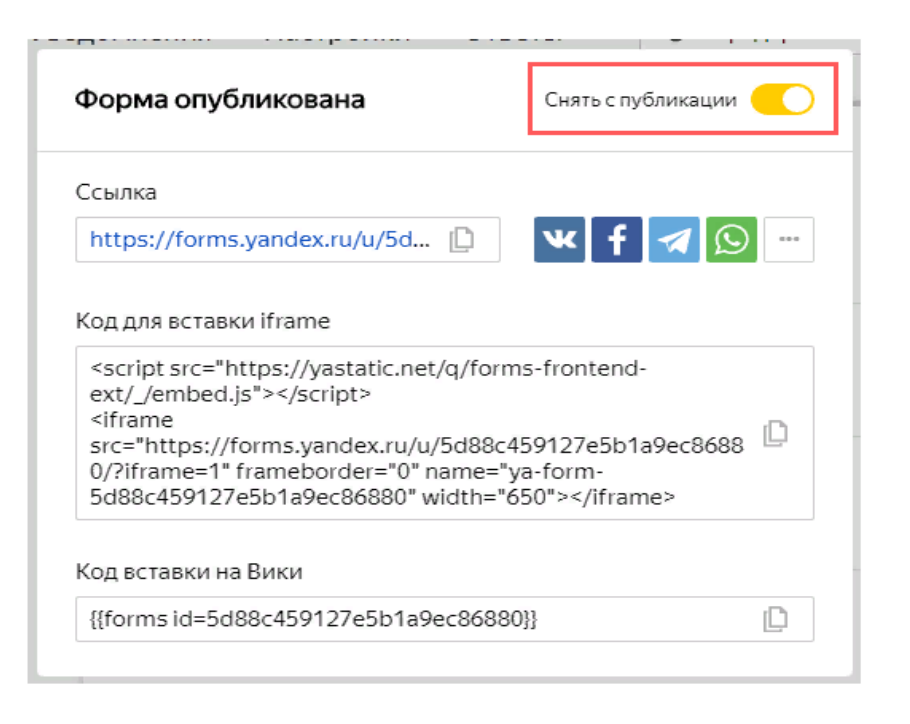

#### Сбор ответов

Для примера я взял шаблон формы «Социологический опрос», опубликовал по ссылке и дал ответы. Информация о количестве ответов отображается в разделе «Мои формы».

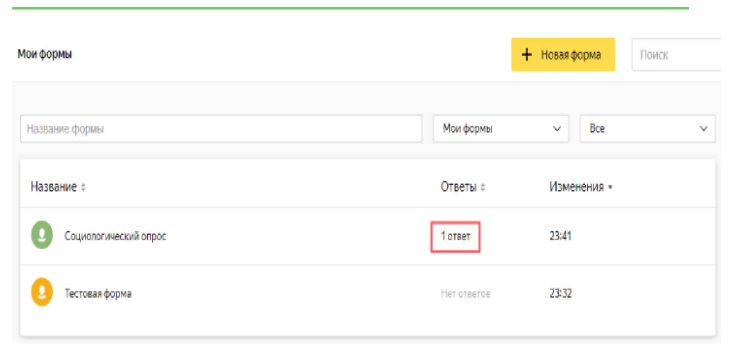

Открываем нужную форму, раздел «Ответы». На экране показаны 2 блока: первый – настройки сбора сведений по ответам, второй – показ ответов по вопросам в процентном соотношении.

В 1 блоке задаются настройки для скачивания – определённые вопросы, формат, даты, а также дополнительные параметры – данные пользователя и ответа.

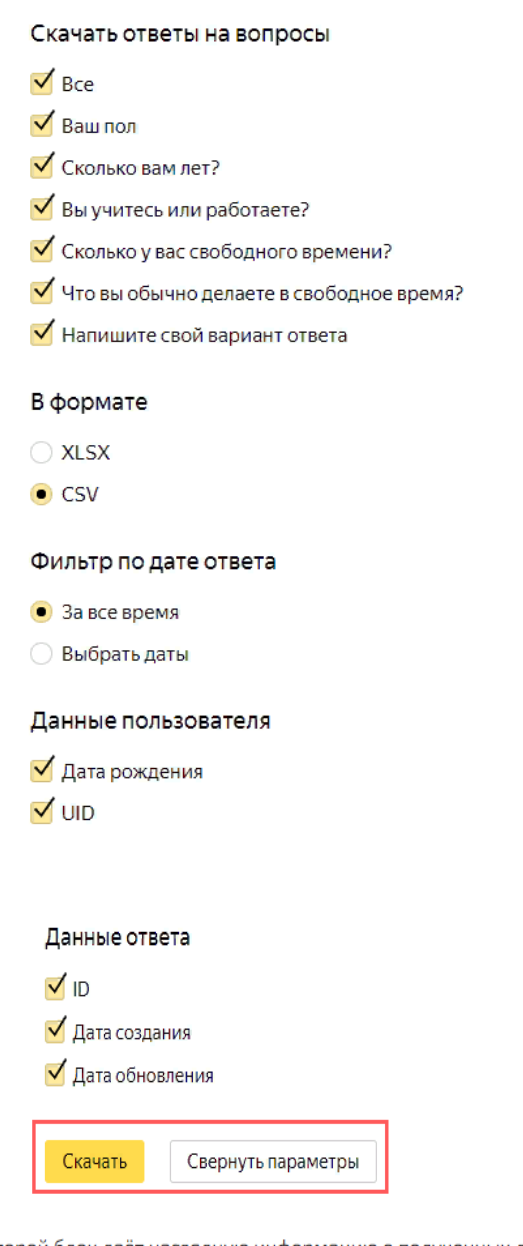

Второй блок даёт наглядную информацию о полученных данных.

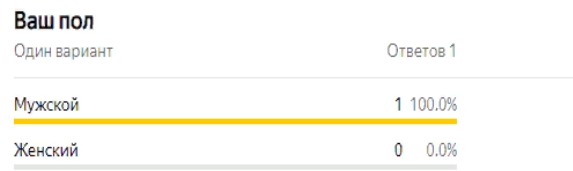

## Настройка уведомлений

Во вкладке «Уведомления» задаётся отправка письма:

кому – электронная почта получателя, можно вводить несколько  $\bullet$ адресов;

- от кого отправитель;  $\bullet$
- обратный адрес адрес получателя ответа на письмо;
- тема и сам текст.

В каждое поле можно вставить переменные, то есть данные из самой формы. В каких случаях пригодится эта функция? Например, вы разместили форму с анкетой на вакансию. С помощью этого инструмента получится отправлять ответы на вопросы из анкеты в отдел кадров. Уведомления могут отправляться всегда или при определённых условиях, которые задаются таким же образом, как и в процессе заполнения формы.

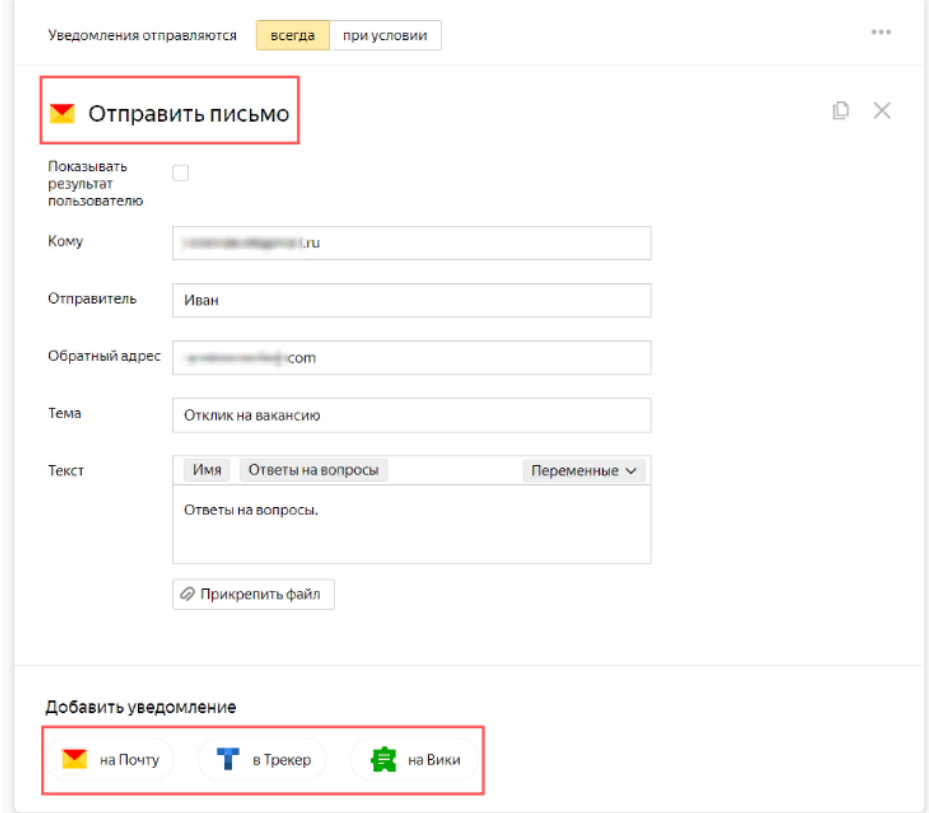

Внизу страницы показаны 3 блока:

1. «на почту» – с помощью кнопки добавляются несколько электронных адресов для отправки письма, как показано на примере выше.

2. «в Трекер» – в случае с командной работой через Коннект, форма может отправлять уведомления в Трекер, где на основе полученных ответов создаётся задача. Например, функция подходит для приёма заявок от пользователей на обслуживание.

3. «На Вики» – работая через Коннект, получится сохранять ответы пользователей на вики-странице. Функция удобна для регистрации участников на какое-либо мероприятие, сбора отзывов, проведения опросов.

#### **Заключение**

Яндекс.Формы – удобный и понятный инструмент. Каких-либо профессиональных навыков от вас точно не потребуется. Он универсален для личных целей и работы компании. С его помощью легко поддерживается как коммуникация с клиентами, так и межкорпоративная связь – опросы, приём заявок, платежей, сбор обратной связи и т.д. Для бесплатного сервиса функционал вполне приличный. Интеграция с продуктами Яндекс.Коннекта – весомый плюс.

Дудникова Ольга Владимировна, методист МБУ ДО «Центр эколого-биологического образования»

# **МЕТОДИЧЕСКИЕ РЕКОМЕНДАЦИИ ПЕДАГОГИЧЕСКИМ РАБОТНИКАМ ПО СОЗДАНИЮ ВЕБ-ФОРМ В СИСТЕМЕ YANDEX FORMS**

Методические рекомендации

Методические рекомендации подготовлены в муниципальном бюджетном учреждении дополнительного образования «Центр эколого-биологического образования» по адресу: 309 518, г. Старый Оскол, ул. 22 Партсъезда, д.7 [www.stnaturalist.oskoluno.ru](http://www.stnaturalist.oskoluno.ru/) e-mail: mbydocebo@mail.ru